CloudDisk マニュアル ver.2.0 WEB クライアント版

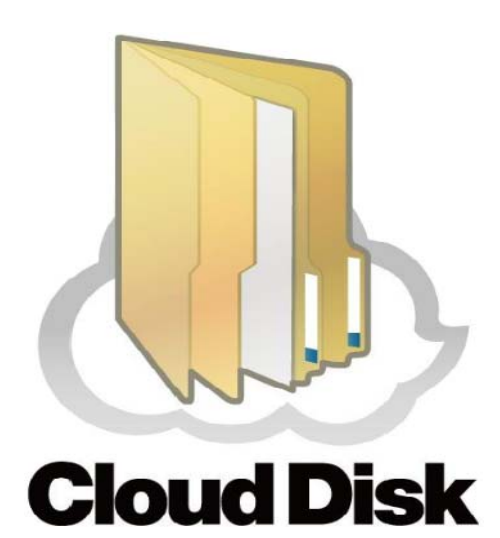

ビデウ・ドットコム

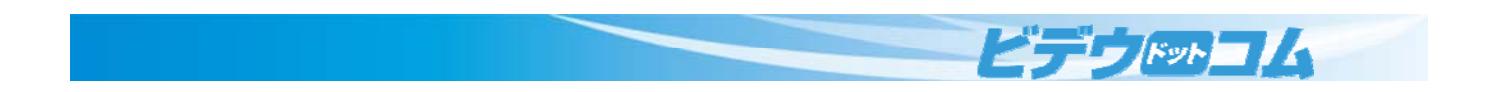

- 1 ログイン
	- 1.1 アクセス
	- 1.2 ログイン
- 2 機能
	- 2.1 アップロード
	- 2.2 新規フォルダ
	- 2.3 新規テキスト
	- 2.4 名前を変更する
	- 2.5 ダウンロード
- 2.6 チケット作成
- 2.7 移動
- 2.8 コピー
- 2.9 ごみ箱に移動
- 2.10 チケット
	- 2.10.1 新規作成
	- 2.10.2 選択した項目の編集
	- 2.10.3 選択した項目の削除
- 2.11 テキスト編集
- 2.12 ファイル履歴
	- 2.12.1 全ての履歴を削除
	- 2.12.2 選択された履歴以前を削除
	- 2.12.3 ダウンロード
	- 2.12.4 選択した履歴に戻す
- 2.13 チケット一覧
	- 2.13.1 ファイルの確認
	- 2.13.2 選択した項目を削除
	- 2.13.3 選択した項目を編集
- 2.14 操作履歴
- 2.15 ディスク容量
- 2.16 アカウント
- 2.17 ごみ箱フォルダ
	- 2.17.1 ごみ箱を空にする

1

**EFFERENCE** 

- 2.17.2 完全に削除
- 2.17.3 元に戻す

#### 1 ログイン

#### 1.1 アクセス

CloudDisk の WEB クライアント版はブラウザからの利用となります。

お使いのブラウザ(Internet Explorer 等)から【https://cloud-disk.jp】にアクセスします。

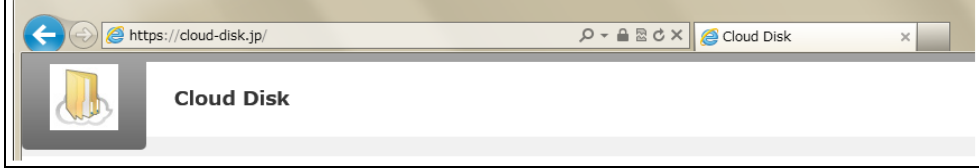

#### 推奨ブラウザ

 $\overline{a}$ 

Windows Internet Explore9.0 以降 / Firefox 3.6 / Google Chrome v20.0

MAC Safari 5.1 / FireFox13 / Google Chrome v20.0

### 1.2 ログイン

お持ちの<mark>アカウントとパスワード</mark>を入力して<mark>ログイン</mark>ボタンをクリックします。

「<mark>アカウントを保持する</mark>」をチェックすると次回のログインでアカウントの入力を省略できます。

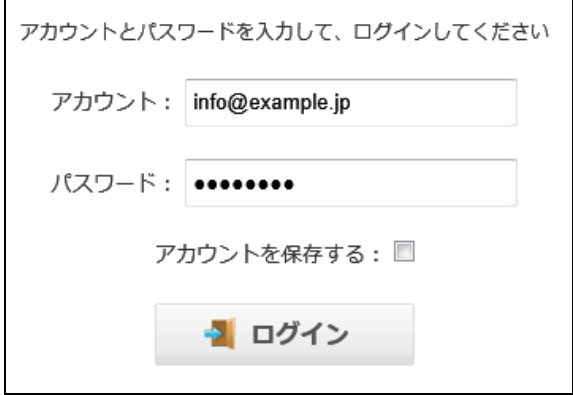

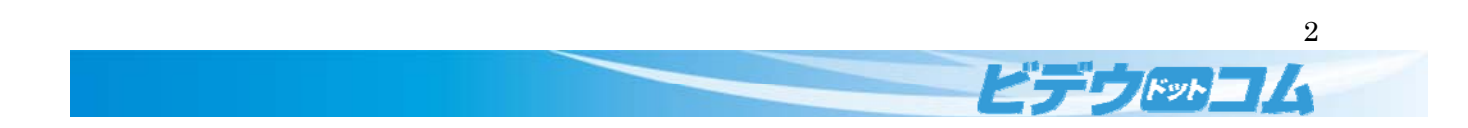

### 2 機能

### 2.1 アップロード

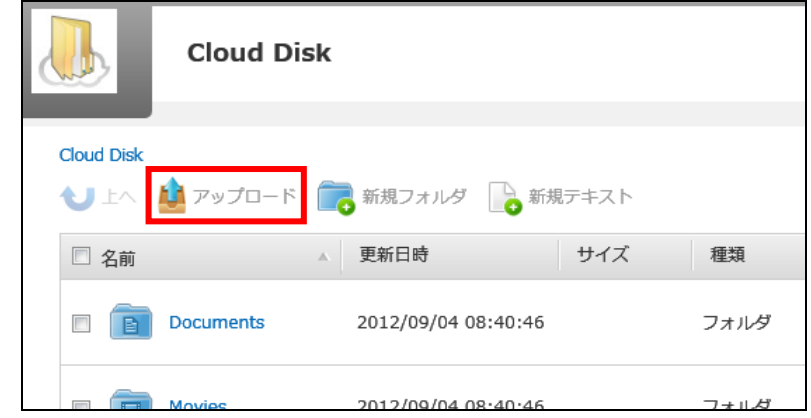

お使いのパソコンにあるファイルを CloudDisk にアップロードします。

「<mark>アップロード</mark>」をクリックします。

お使いのパソコンからデータを<mark>ドラッグ&ドロップ</mark>することでデータをアップロードできます。

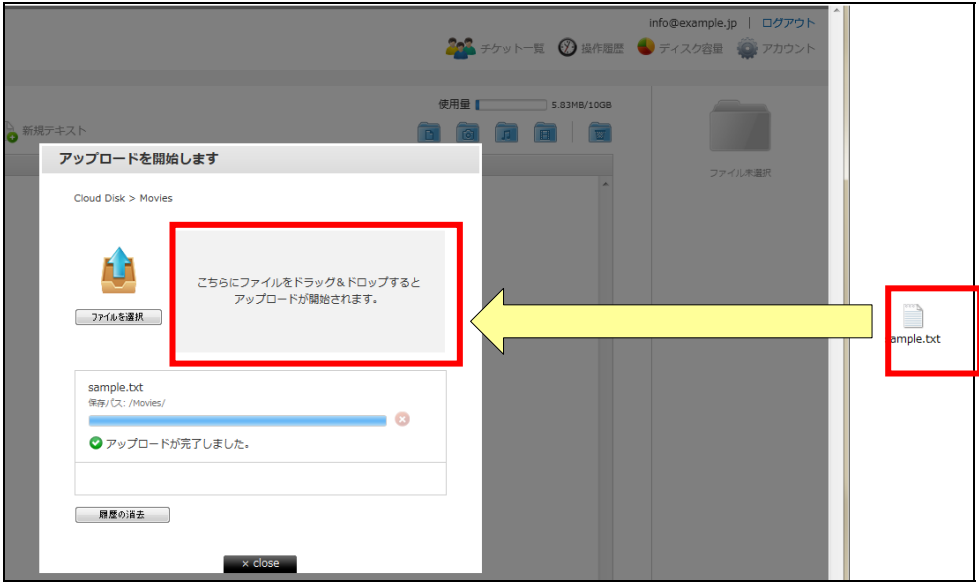

(※) お使いのブラウザの種類やバージョン(Internet Explore7, 8, 9 / Safari)によっては、ドラッグ&ドロップによる <mark>アップロードができません。</mark>

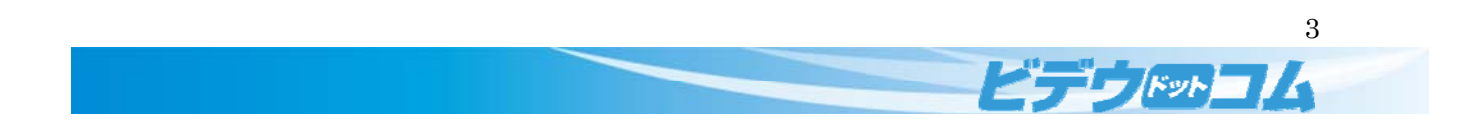

ドラッグ&ドロップに対応していない場合は下図の画面となります。

「<mark>ファイルを選択する</mark>」を選択しアップロードするファイルを選択します。

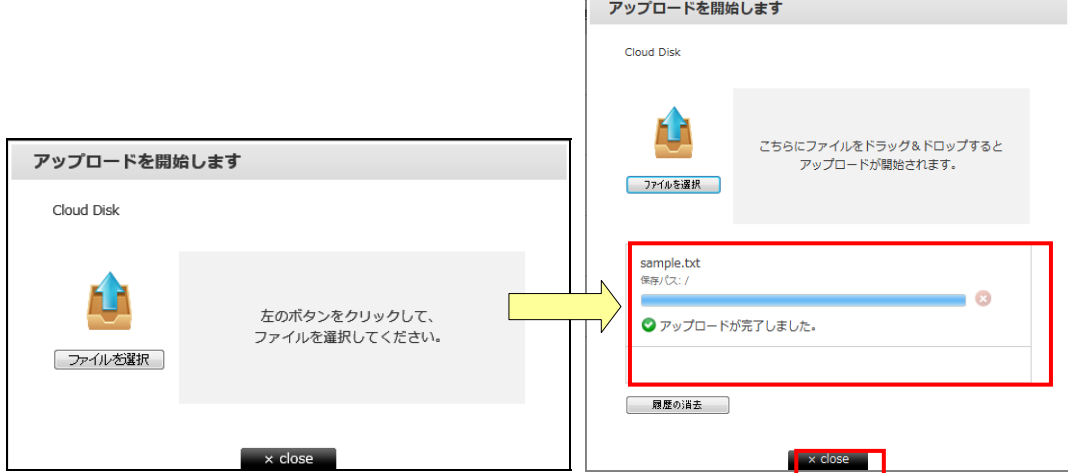

アップロードが正常に完了すると「<mark>アップロードが完了しました。</mark>」と表示されます。

「<mark>close</mark>」をクリックすると TOP 画面に戻ります。

※アップロードするファイルと同じ名前 かつ 同じ種類のファイルが Cloud Disk にあると警告が出ることなく上書き アップロードされます。

上書き後でも「更新履歴の管理」にて直前のファイルを復元することが出来ます。

画面にアップロードしたファイルが表示されます。

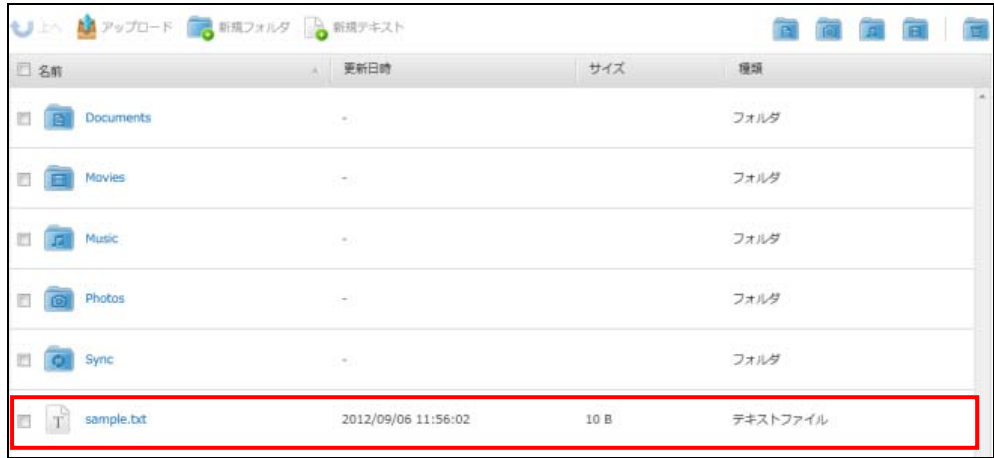

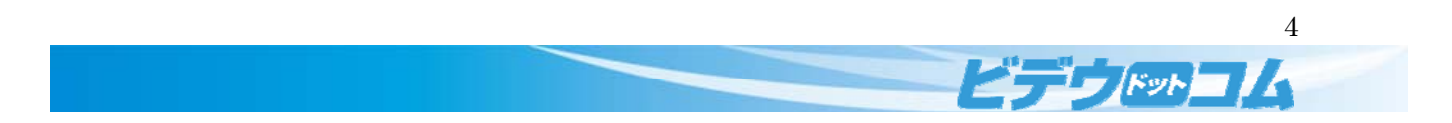

# 2.2 新規フォルダ

**Cloud Disk Cloud Disk ■** 新規デキスト ■新規フォルダ ↓上へ■アップロード 更新日時 サイズ 種類 □ 名前 2012/09/04 08:40:46 **D B** Documents フォルダ 2012/09/04 08:40:46 フォルガ

新規フォルダの作成を行います。まずは、「<mark>新規フォルダ</mark>」をクリックします。

フォルダ名を入力する画面が表示されます。フォルダ名を入力して「<mark>作成</mark>」をクリックします。

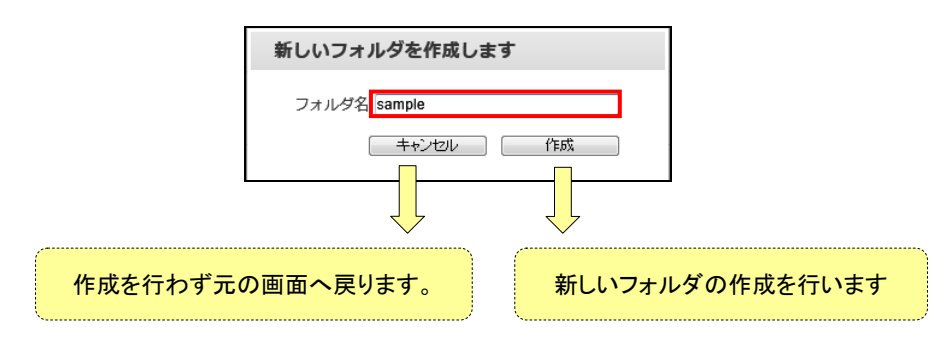

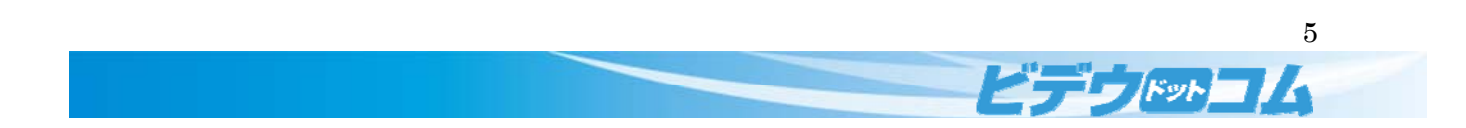

# 2.3 新規テキスト

**Cloud Disk Cloud Disk** ● 新規テキスト → 上へ ハ アップロード ■ 新規フォルダ 更新日時 サイズ 種類 □ 名前 2012/09/04 08:40:46 **D B** Documents フォルダ 2012/09/04 08:40:46

 $\overline{\phantom{a}}$ 

新規テキストの作成を行います。まずは、「<mark>新規テキスト</mark>」をクリックします。

テキストボックスにファイル名を入力し

テキストファイルを作成する場合「<mark>テキスト</mark>」をクリックします。

HTML ファイルを作成する場合「<mark>HTML</mark>」をクリックします。

作成を行わず元の画面へ戻る場合、「<mark>キャンセル</mark>」をクリックします。

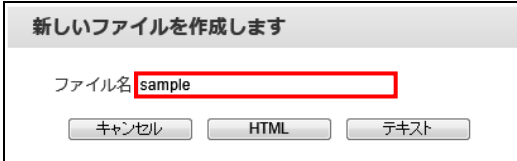

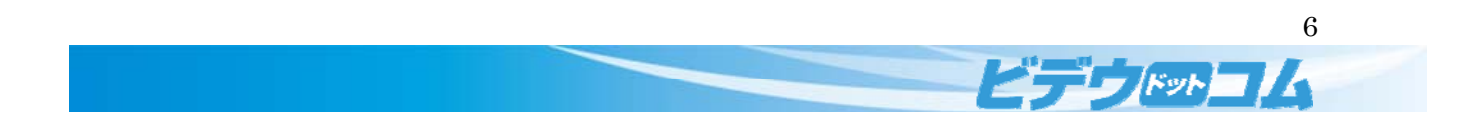

### 2.4 名前を変更する

アップロードしたフォルダやファイルの名前を変更します。

名前を変更したいファイルを選択して「<mark>名前を変更する</mark>」をクリックします。

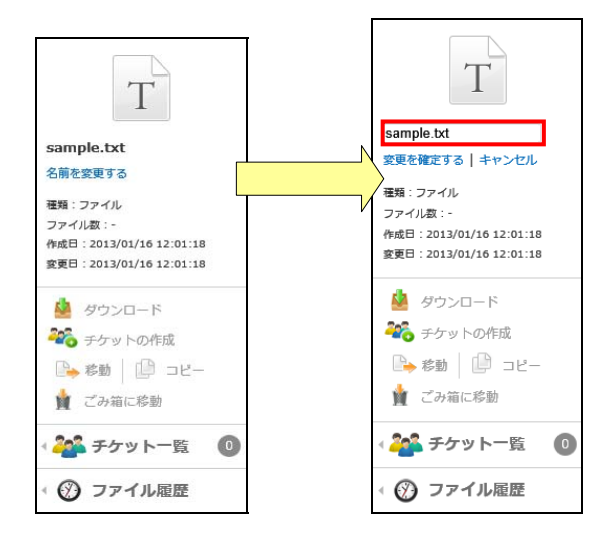

変更するファイル名を <mark>64 文字以内</mark>で入力します。  $T$ sample.txt 確定する場合、テキストボックスにファイル名を入力し「<mark>変更を確定する</mark>」をクリックします。 <mark>変更を確定する</mark>| キャンセル キャンセルする場合、「<mark>キャンセル</mark>」をクリックします。 種類:ファイル ファイル数:-作成日: 2013/01/16 12:01:18 変更日: 2013/01/16 12:01:18 ▲ ダウンロード 28 チケットの作成 ■ 移動 | ■ コピー ■ ごみ箱に移動 <mark>20</mark>3 チケット一覧  $\begin{array}{c} \bullet \\ \bullet \end{array}$ ⑦ ファイル雇歴

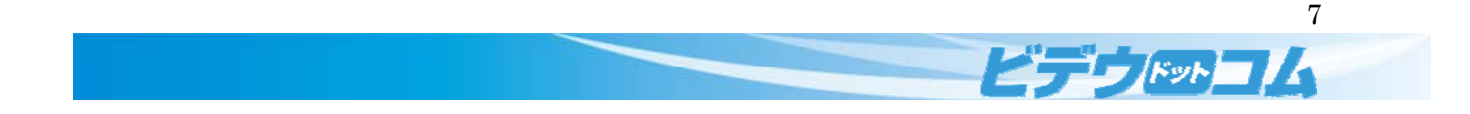

## 2.5 ダウンロード

ファイルをクリックするとチェックボックスにチェックが入り、右側のメニューに情報が表示されます。

ファイル名をクリックするか、右側の「<mark>ダウンロード</mark> <sup>望 ダウンロード</sup> 」をクリックするとダウンロードが開始されます。

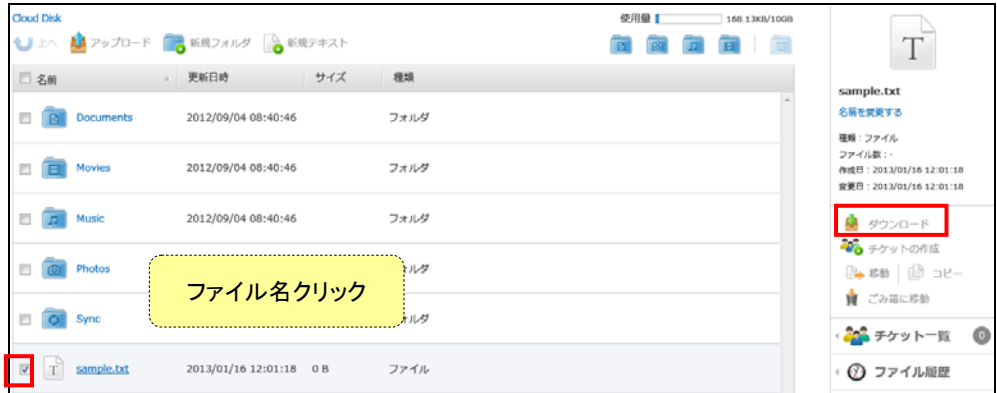

ファイルを複数選択すると、のメニューでファイルが複数表示されます。

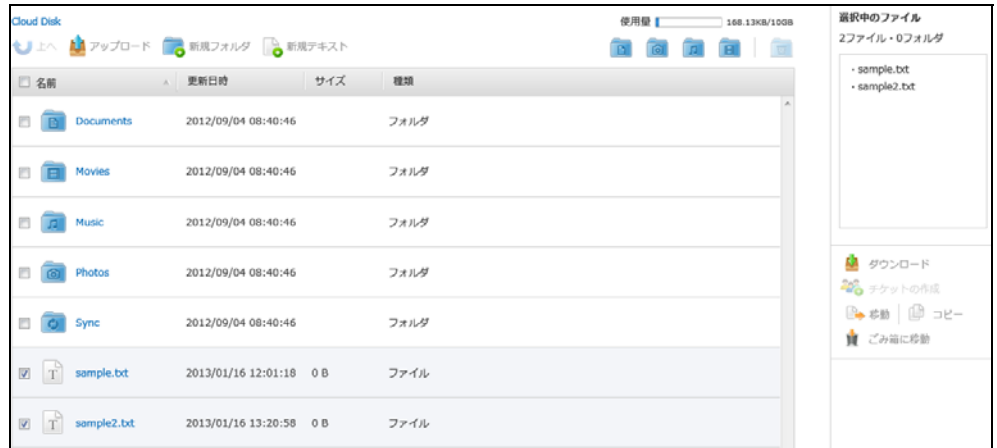

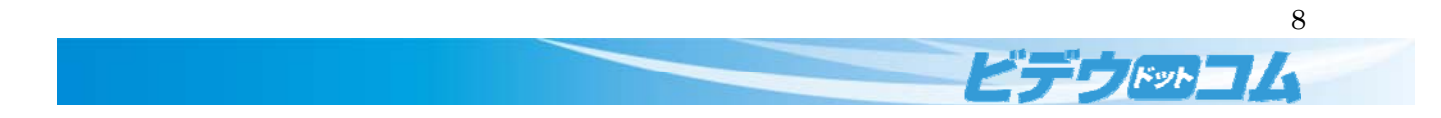

### 2.6 チケット作成

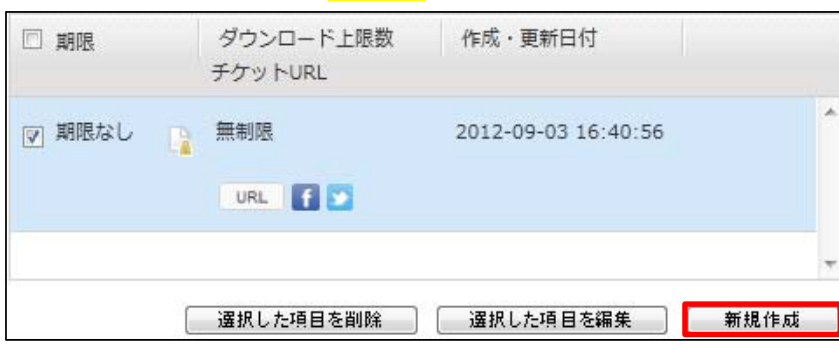

新しくチケットを作成する場合、「<mark>新規作成</mark>」をクリックします。

ダウンロード上限数、パスワード、公開する期限を設定します。

#### ※期限が未設定の場合、期限なしになります

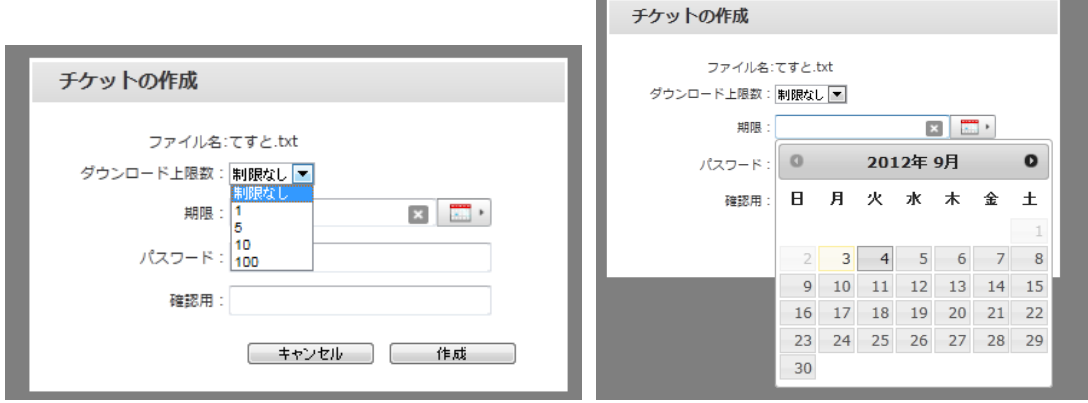

パスワード入力

※半角英数字による 6 文字以上 16 文字以下のパスワードを入力してください

※未入力の場合、パスワードなしとなります

チケットを作成する場合「<mark>作成</mark>」をクリックします。

作成を行わず元の画面へ戻る場合「<mark>キャンセル</mark>」をクリックします。

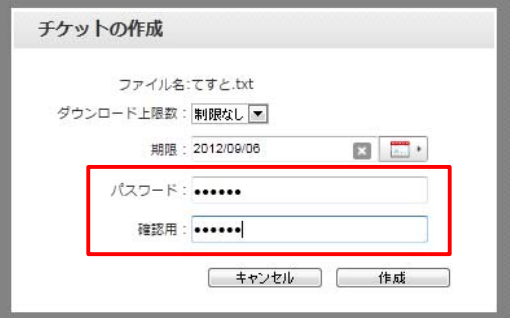

9  $E - F$ 

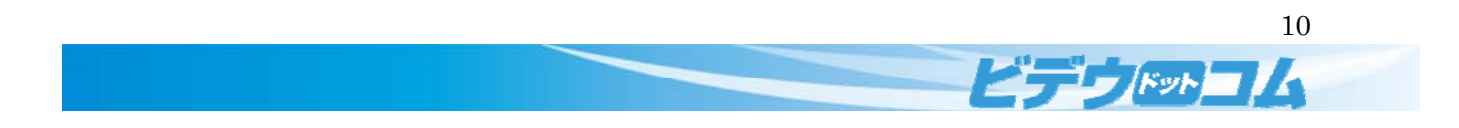

## 2.7 移動

アップロードしたファイルを別のフォルダに移動します。

移動するファイルやフォルダを選択し「<mark>移動</mark>」をクリックします。

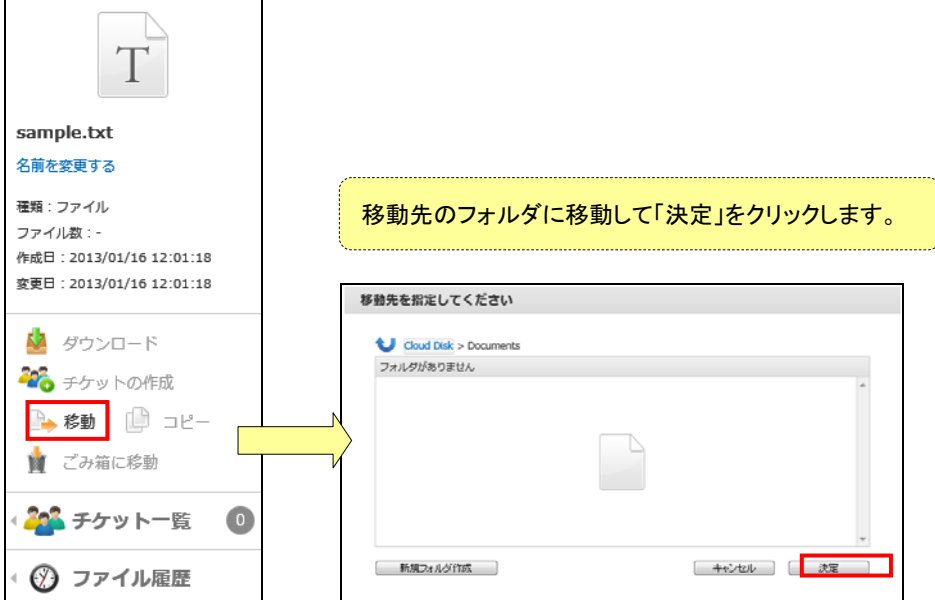

左上の矢印をクリックすることで上の階層に移動する事が出来ます。

新しいボタンを作成する場合「<mark>新規フォルダ作成</mark>」をクリックします。フォルダ名を入力して「<mark>作成</mark>」をクリックします。

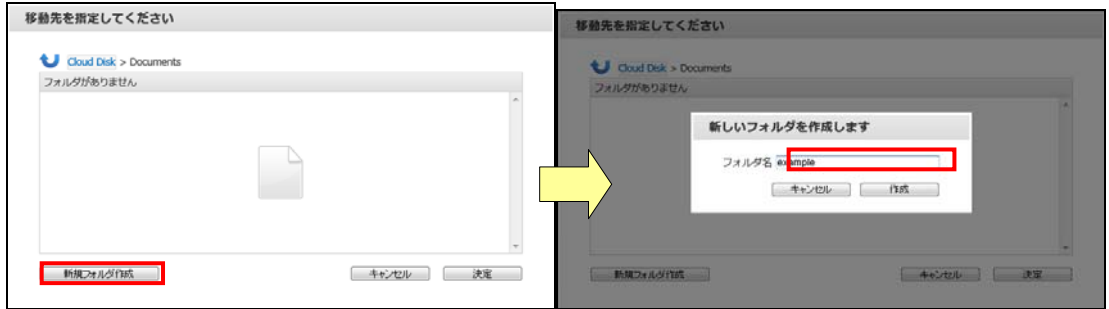

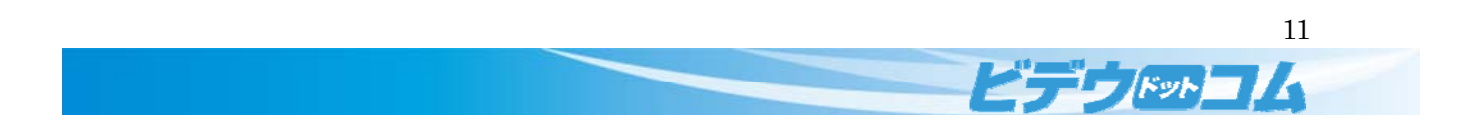

# 2.8 コピー

アップロードしたファイルを別のフォルダにコピーします。 コピーするには、ファイルやフォルダを選択し「<mark>コピー</mark>」をクリックします。

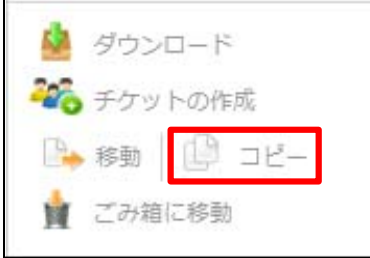

コピー先を指定し、新しいボタンを作成する場合「<mark>新規フォルダ作成</mark>」をクリックします。

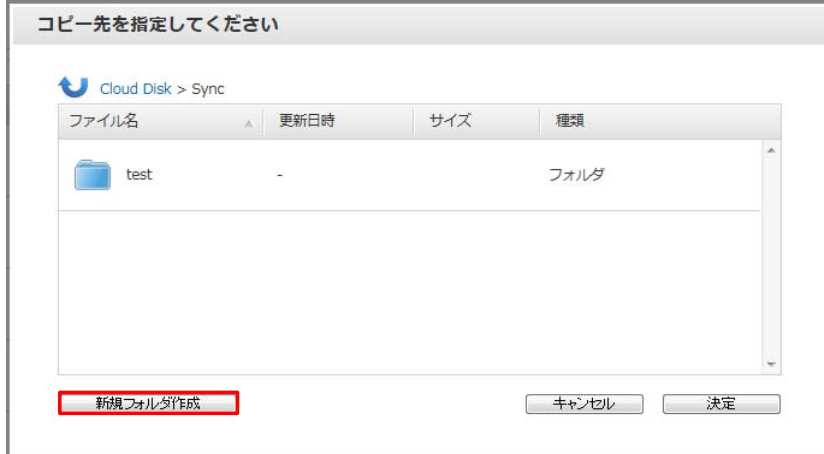

移動先を指定し、選択されたファイルを移動する場合「<mark>決定</mark>」をクリックします。 移動を行わず元の画面へ戻る場合「<mark>キャンセル</mark>」をクリックします。

画面から表示が消え、コピー先のフォルダに選択したファイルがコピーされます。

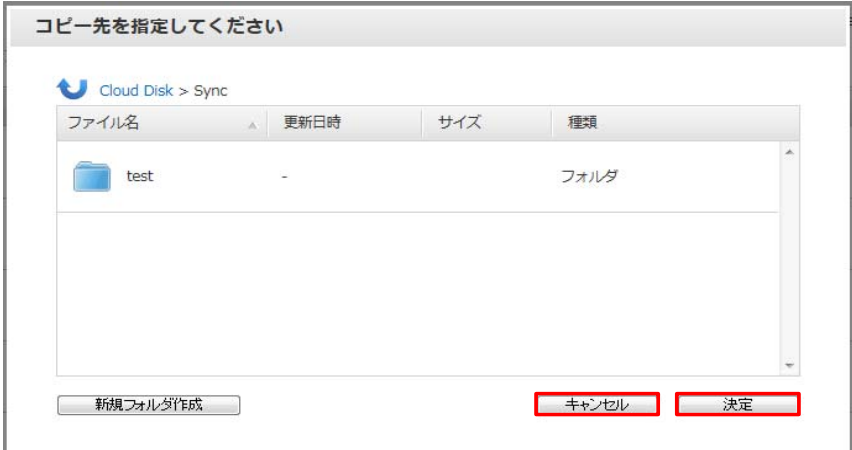

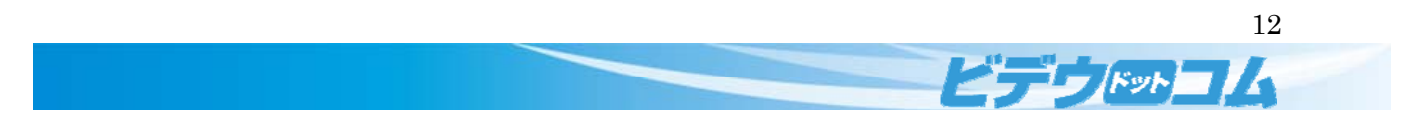

 $\overline{\phantom{a}}$ 

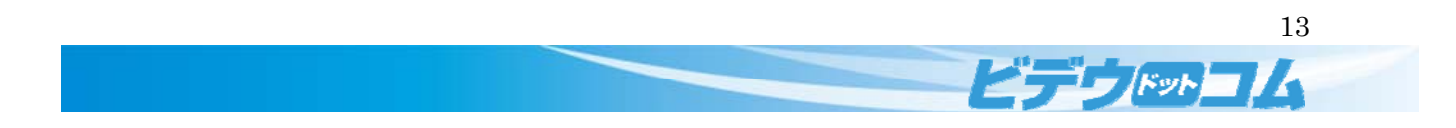

# 2.9 ごみ箱に移動

アップロードしたファイルごみ箱へ移動(削除)します。

ごみ箱へ移動するには、ファイルやフォルダを選択し「<mark>ごみ箱に移動</mark>」をクリックします。

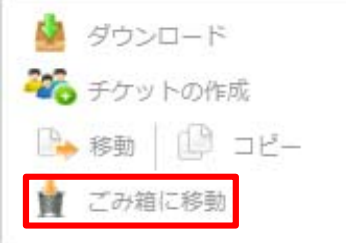

確認メッセージ表示後、選択されたファイルを削除する場合「<mark>削除</mark>」をクリックします。 削除を行わず元の画面へ戻る場合「<mark>キャンセル</mark>」をクリックします。

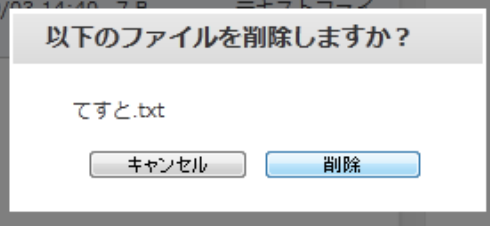

画面から表示が消え、選択したファイルが削除されます。

#### 2.10 チケット

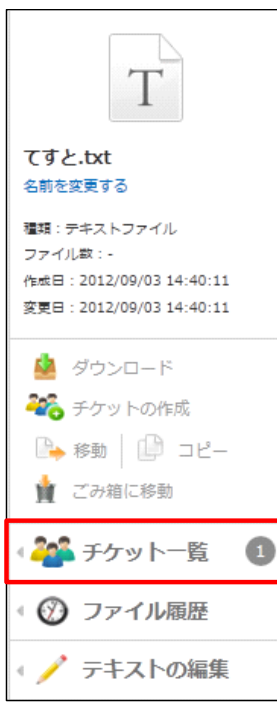

アップロードしたフォルダやファイルにチケットを作成します。 チケットを作成することで外部へフォルダやファイルを公開する事ができます。 チケット作成は、公開するファイルやフォルダを選択し「<mark>チケットの一覧</mark>」をクリックし ます。

14

 $E E - 1$ 

# 2.10.1 新規作成

チケットを公開したいファイル・フォルダを選択してチケット一覧をクリックします。

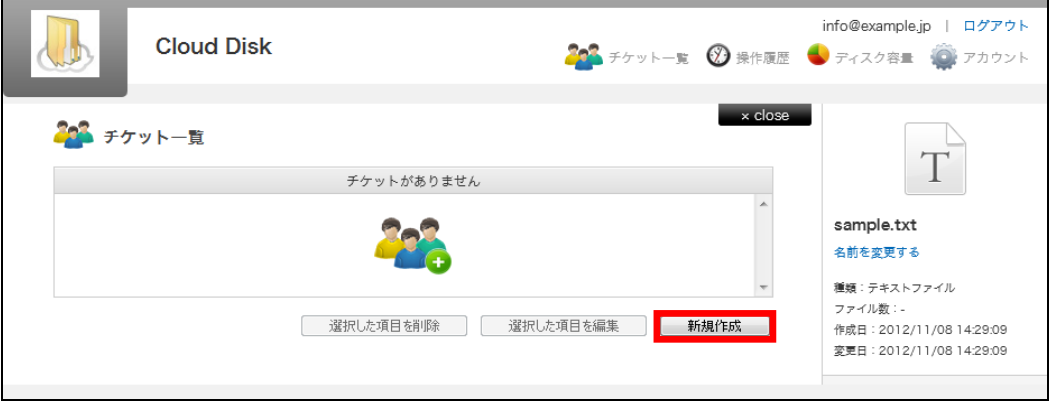

# 新しくチケットを作成する場合、「<mark>新規作成</mark>」をクリックします。

。<br>(※) ファイルのチケット作成とフォルダのチケット作成では設定内容の挙動が異なります。

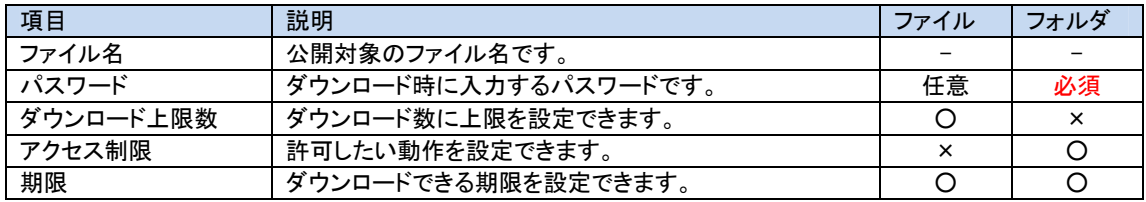

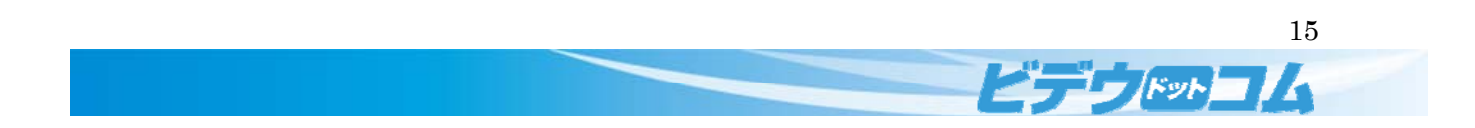

# ファイルにチケットを作成する場合

ファイルはアップロード(上書きや追加)ができず、ダウンロードのみできます。

ダウンロード上限数、期限、パスワードを選択します。<mark>※期限が未設定の場合、期限なしになります</mark>

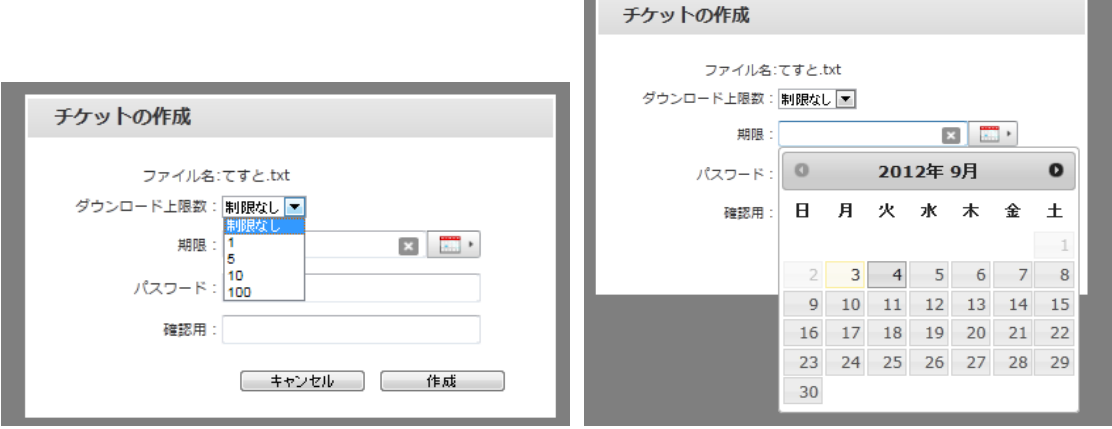

### パスワード設定

(※) パスワードは半角英数字による 6 文字以上 16 文字以下となります。

(※) 未入力の場合、パスワードなしとなります

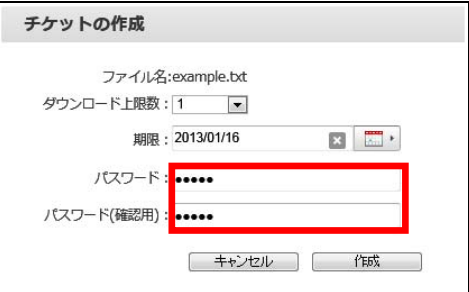

<mark>チケットを作成する場合「作成</mark>」をクリックします。公開中のファイルにはアイコン スポスティング

アイコンをクリックすることで Twitter や Facebook に掲載することができます。

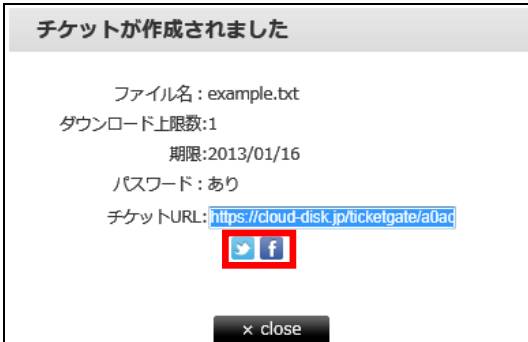

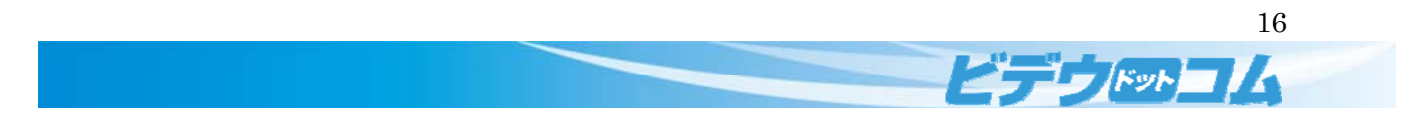

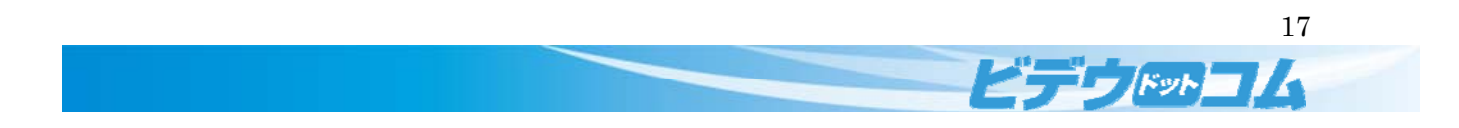

# フォルダのチケットを作成する場合

「<mark>アクセス制限</mark>」を選択します。フォルダには「ダウンロード上限数」の設定はできません。

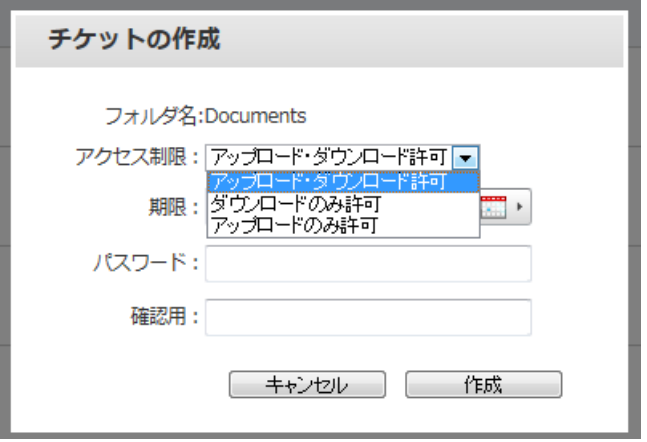

# 公開する期限を設定します。

※期限が未設定の場合、<mark>期限なし</mark>となります

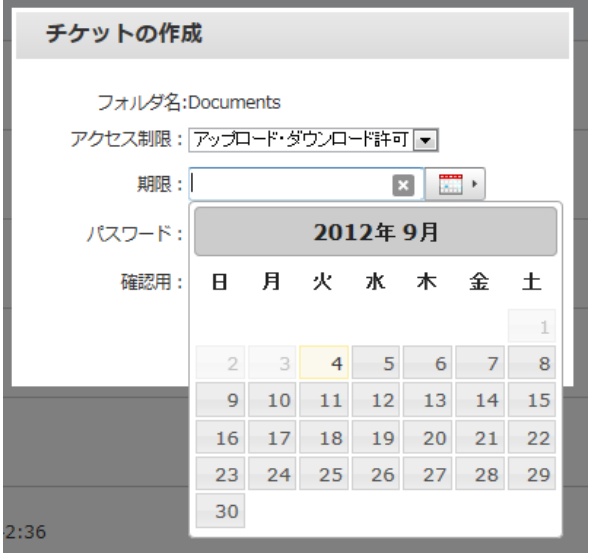

最後に、パスワードを設定します。 (※) パスワードは半角英数字による 6 文字以上 16 文字以下となります。

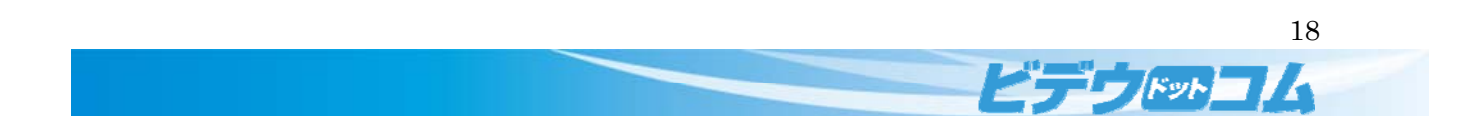

フォルダのチケット作成はファイルと異なりパスワードの入力を省略できません。

パスワードが未入力の場合は下図のエラーが表示されます。

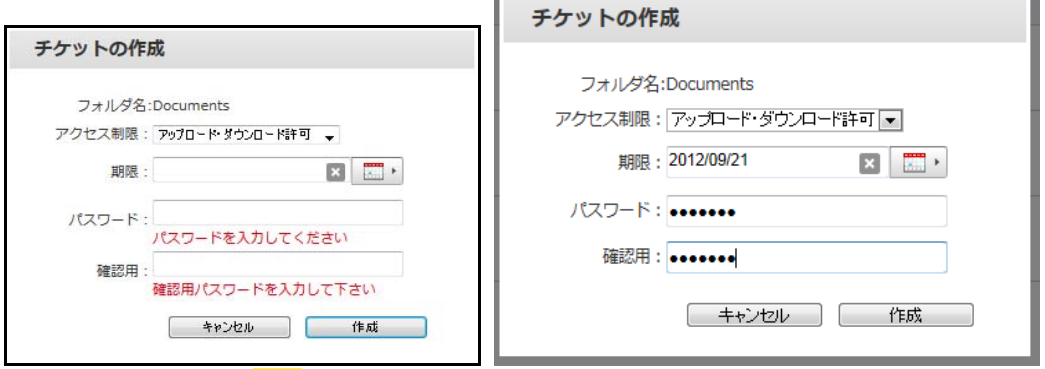

チケットを作成する場合「<mark>作成</mark>」をクリックします。

作成を行わず元の画面へ戻る場合「<mark>キャンセル</mark>」をクリックします。

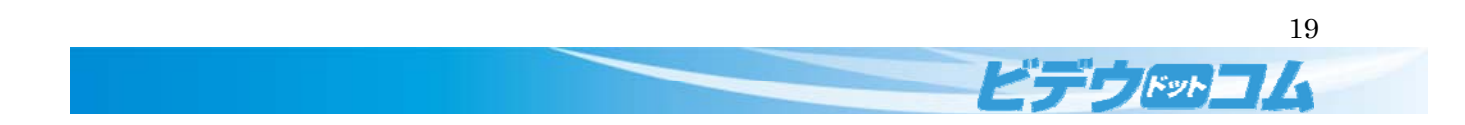

# 2.10.2 選択した項目の編集

チェックしたチケットのみ管理する場合は、画面右側にある をクリックします。

公開しているチケットを一括で管理する場合は、画面右上にある をクリックします。

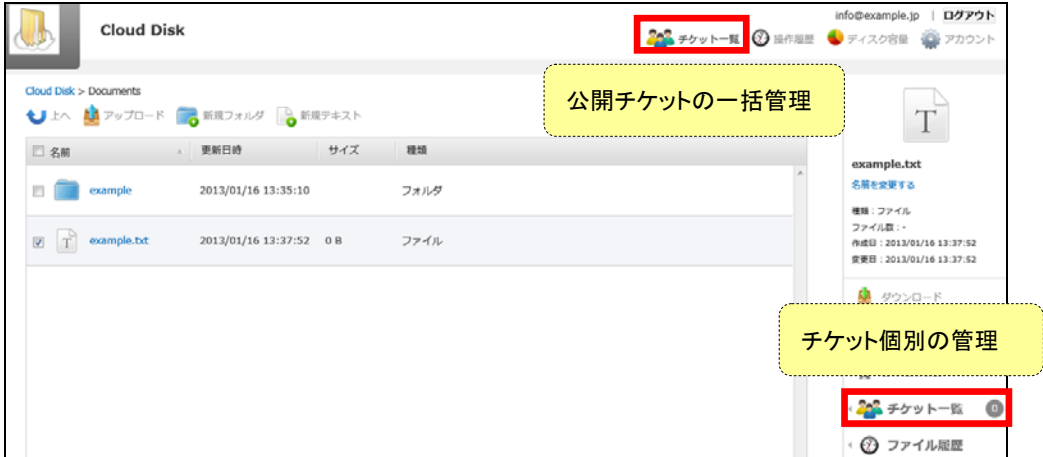

編集するチケットのチェックを入れ、、「<mark>選択した項目を編集</mark>」ボタンをクリックします。

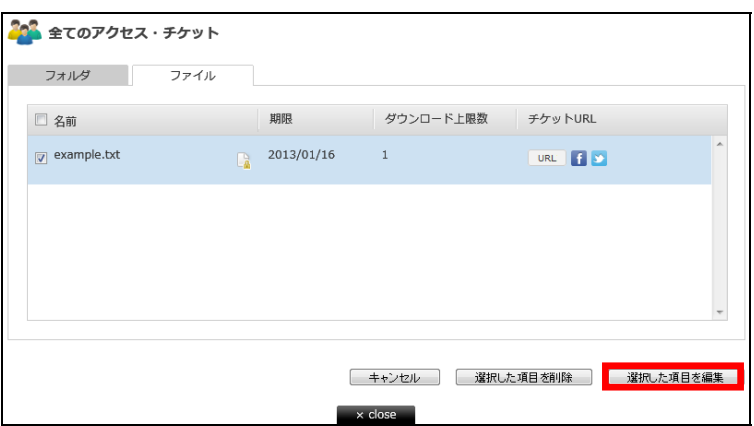

「チケット URL」の欄にある アイコン URL をクリックすると、現在公開している URL が表示され、コピーできます。

チケット作成時に設定した内容(ダウンロード上限数、期限、パスワード)を変更することができます。

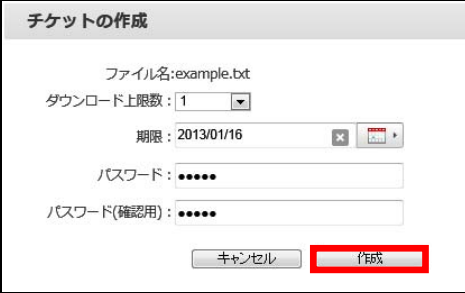

 $\overline{\phantom{a}}$ 

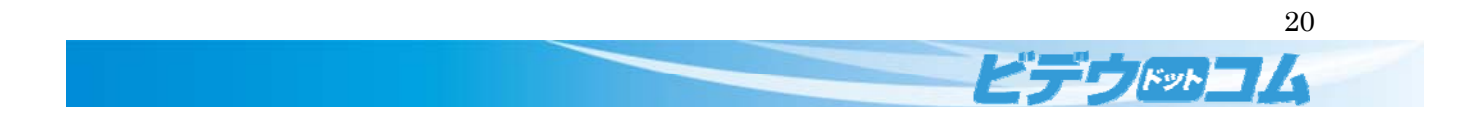

# 2.10.3 選択した項目の削除

削除するチケットのチェックを入れ、「<mark>選択した項目を削除</mark>」ボタンをクリックします。

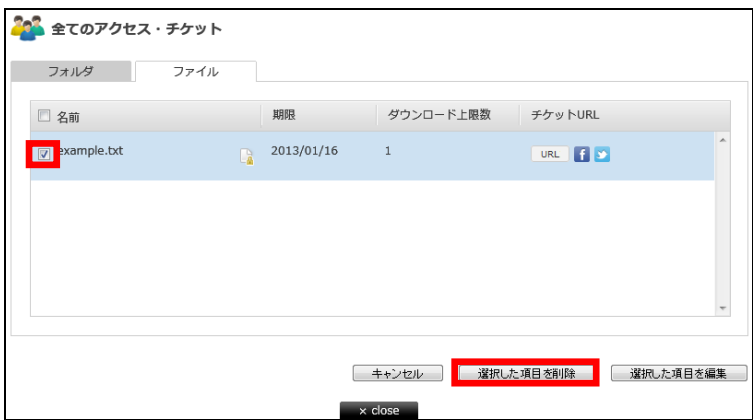

チケットを削除する場合「<mark>削除</mark>」ボタンをクリックします。

作成を行わず元の画面へ戻る場合「<mark>キャンセル</mark>」をクリックします。

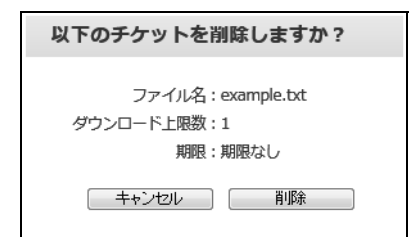

画面から表示が消え、選択したチケットが削除されます。

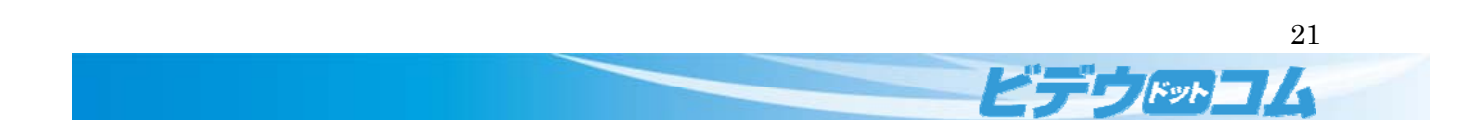

# 2.11 テキスト編集

テキストファイルの編集を CloudDisk 上行うには「<mark>テキスト編集</mark>」をクリックします。

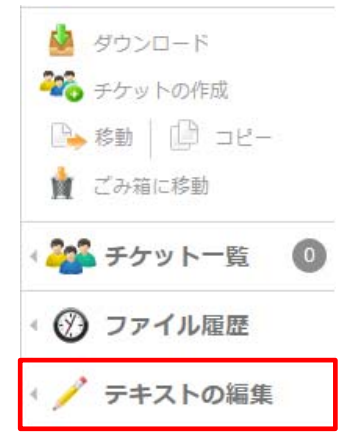

#### ※テキストファイルの編集

テキストファイルの編集を行い、保存する場合「<mark>保存</mark>」をクリックします。

HTML 形式で保存する場合「HTML」をクリックします。

作成を行わず元の画面へ戻る場合、「<mark>キャンセル</mark>」をクリックします。

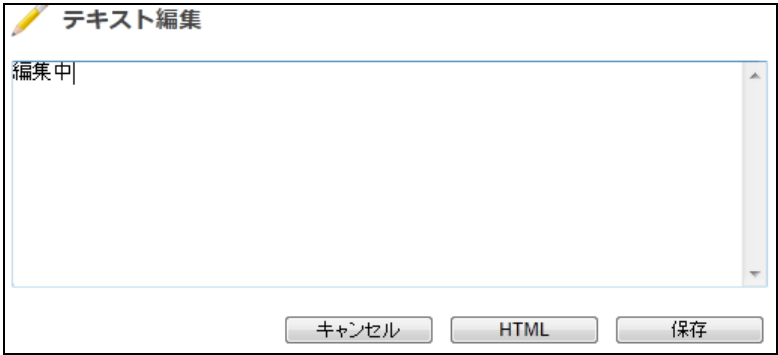

#### ※HTML ファイルの編集

● テキスト編集

テキストファイルの編集を行い、保存する場合「<mark>保存</mark>」をクリックします。 作成を行わず元の画面へ戻る場合、「<mark>キャンセル</mark>」をクリックします。

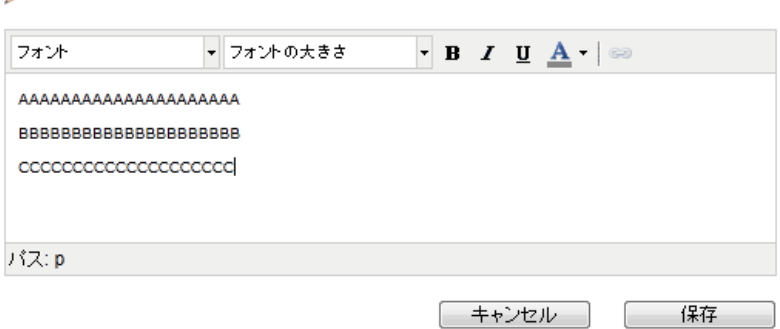

22 **EFFERENCE** 

# 2.12 ファイル履歴

CloudDisk 上で行ったファイルの修正履歴を確認するには、「ファイル履歴」をクリックします。

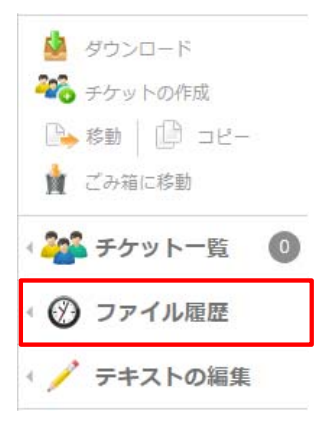

ファイル履歴を確認することができます。

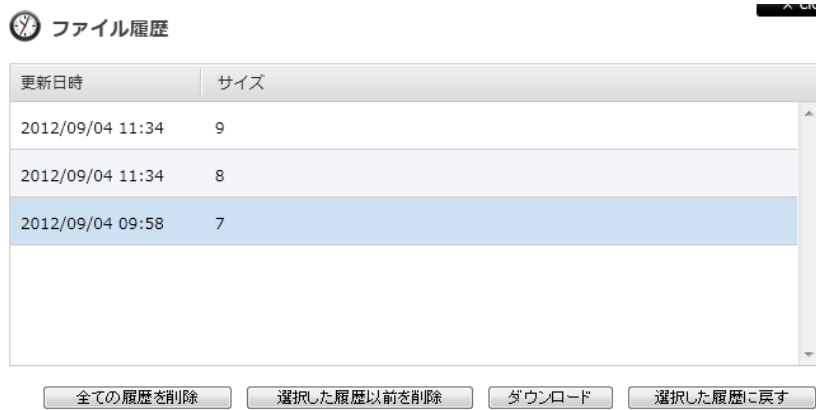

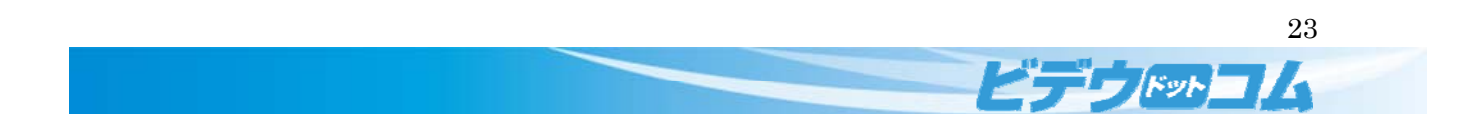

# 2.12.1 全ての履歴を削除

表示されている全ての履歴を削除するには、「<mark>全ての履歴を削除</mark>」をクリックします。 ◎ ファイル履歴

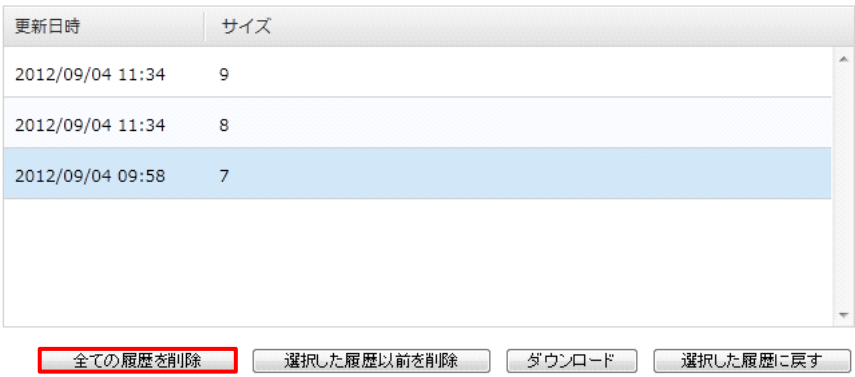

# 2.12.2 選択された履歴以前を削除

選択した履歴以前の履歴を削除するには、「<mark>選択した履歴以前を削除</mark>」をクリックします。

◎ ファイル履歴

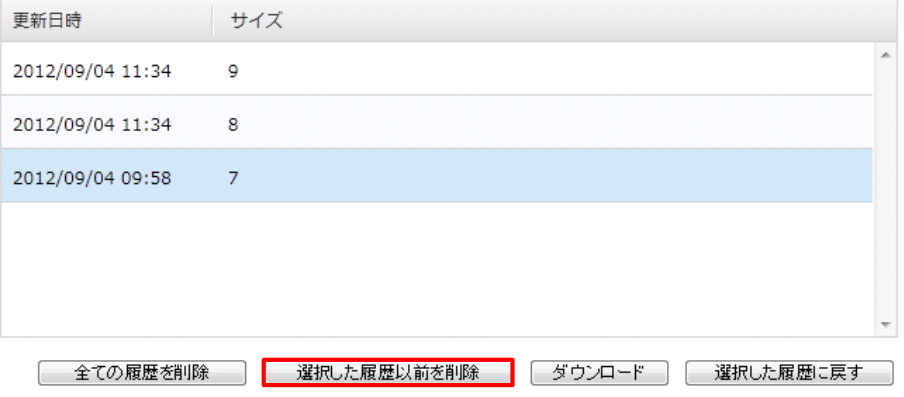

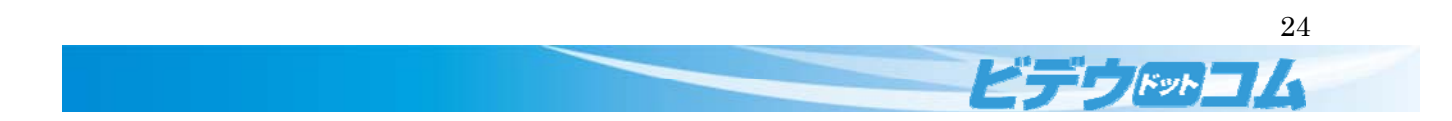

# 2.12.3 ダウンロード

選択した履歴のファイルをダウンロードするには、「<mark>ダウンロード</mark>」をクリックします。

◎ ファイル履歴

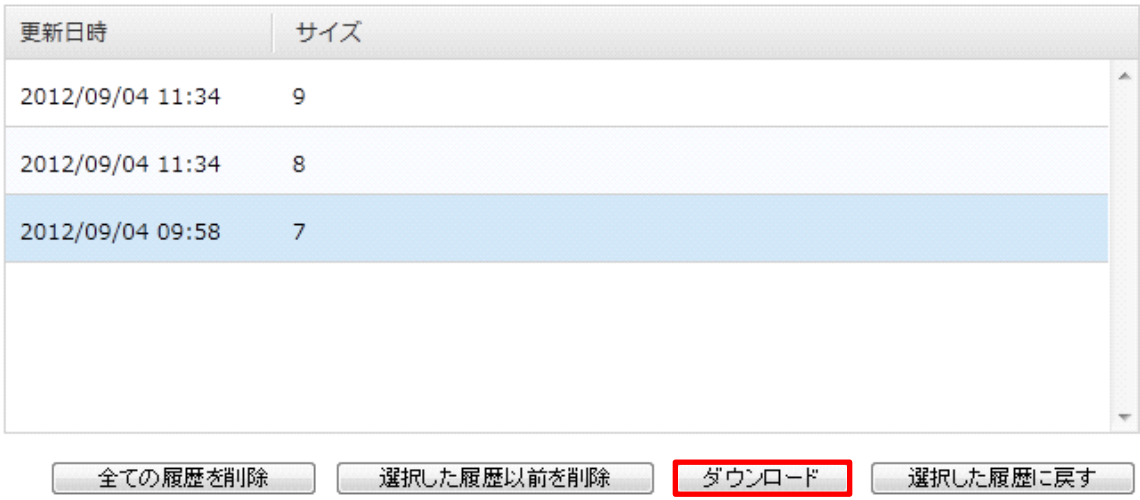

## 2.12.4 選択した履歴に戻す

編集したファイルを以前の状態に戻すことができます。一覧から戻したい状態の履歴を選択します。

◎ ファイル履歴

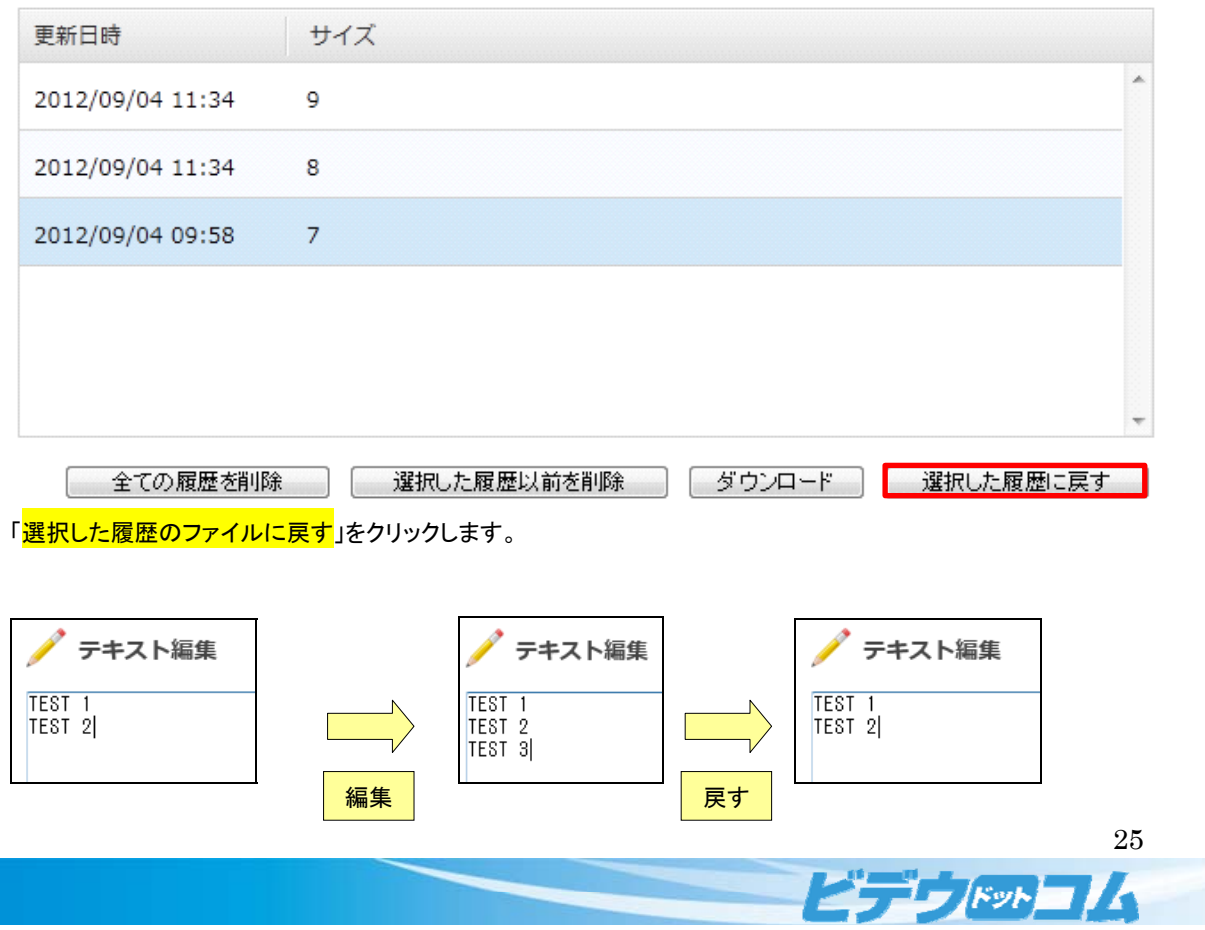

### 2.13 チケット一覧

チケットの確認を行うには「<mark>チケット一覧</mark>」をクリックします。 → ディスク容量 ● アカウント  $\oslash$  操作履歴 質

#### 全てのチケットを確認できます。

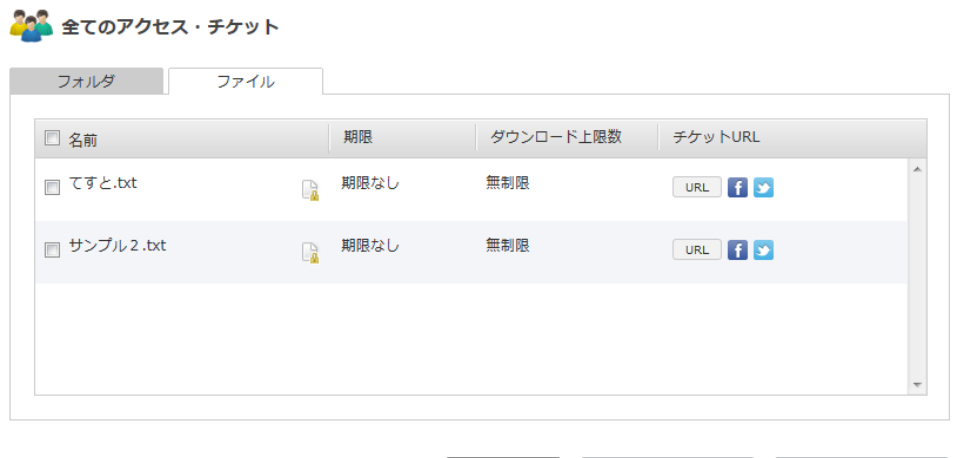

# **| キャンセル | 選択した項目を削除 | 選択した項目を編集 |**

### 2.13.1 ファイルの確認

「<mark>チケット URL</mark>」をクリックし、お使いのブラウザ(Internet Explorer 等)からにアクセスします。

# 200 全てのアクセス・チケット フォルダ ファイル 期限 ダウンロード上限数 チケットURL □ 名前 ■ 期限なし sample.txt 100 https://cloud-disk.jp/ticket f > ■ キャンセル ■ 選択した項目を削除 ■ 選択した項目を編集

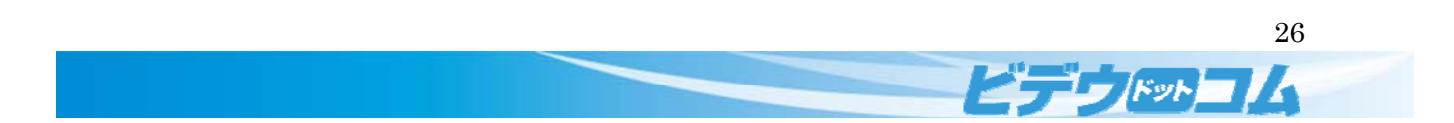

パスワードが設定されている場合、パスワードを入力を行い「<mark>アクセス</mark>」をクリックします。 ダウンロード画面が表示されますので「<mark>ダウンロード</mark>」をクリックしファイルのダウンロードを行ってください。

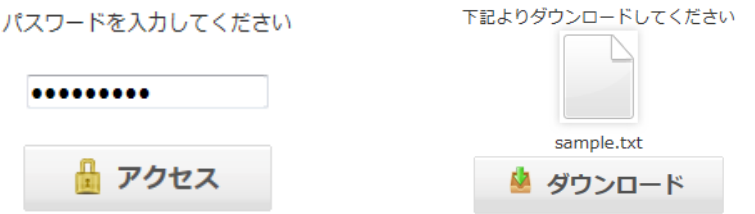

### 2.13.2 選択した項目を削除

 $\sim$   $\sim$ 

作成されたチケットの削除を行うには「<mark>選択した項目を削除</mark>」をクリックします。

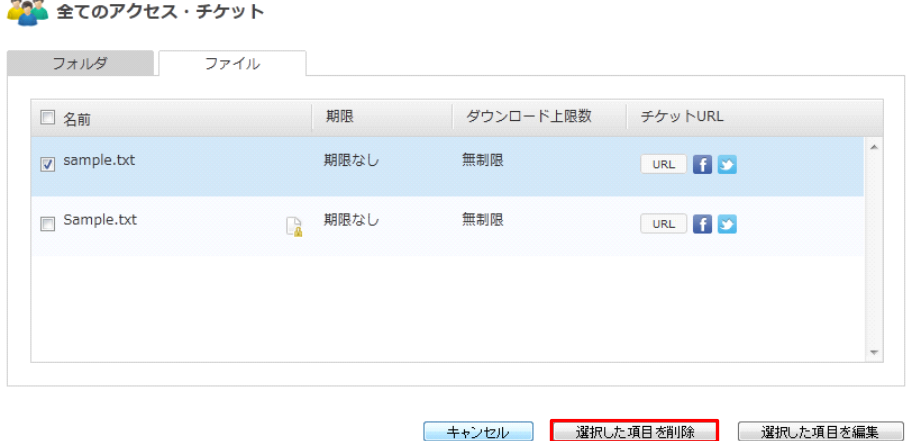

# 2.13.3 選択した項目を編集

作成されたチケットの編集を行うには、「<mark>選択した項目を編集</mark>」をクリックします。

202 全てのアクセス・チケット

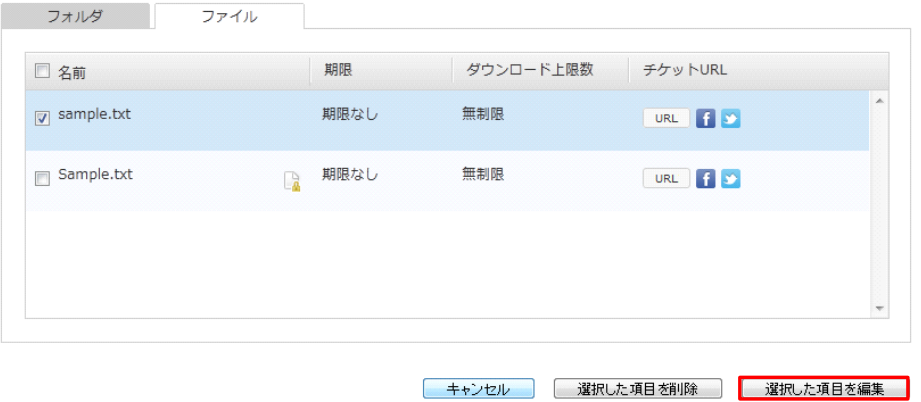

「2.6 チケット作成」と同様の手順で項目の編集を行います

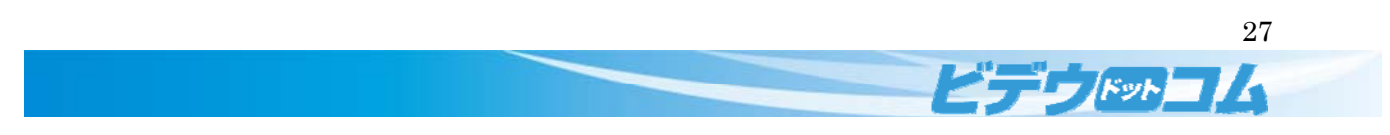

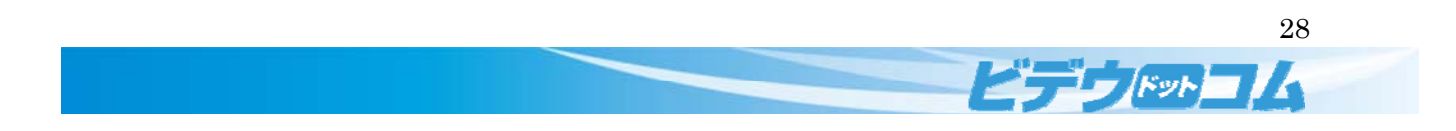

### 2.14 操作履歴

操作履歴の確認を行うには、「<mark>操作履歴</mark>」をクリックします。

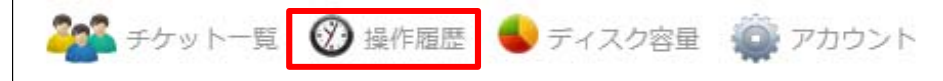

 $\begin{array}{c} \hline \end{array}$ 

### 操作履歴の確認が行えます。

 $\mathcal{O}$  操作履歴

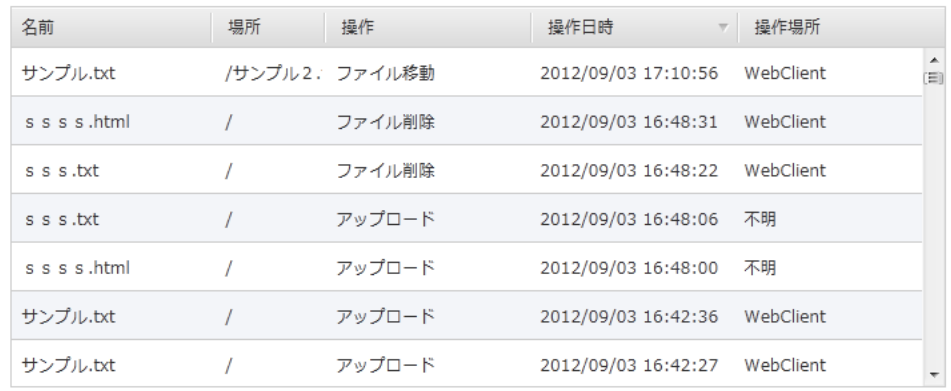

# 2.15 ディスク容量

ディスク容量の確認を行うには、「<mark>ディスク容量</mark>」をクリックします。

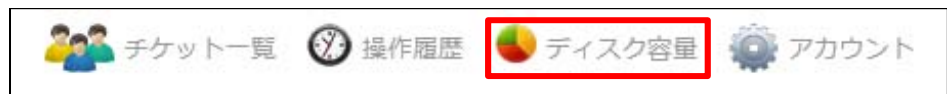

#### ディスク容量の確認が行えます。

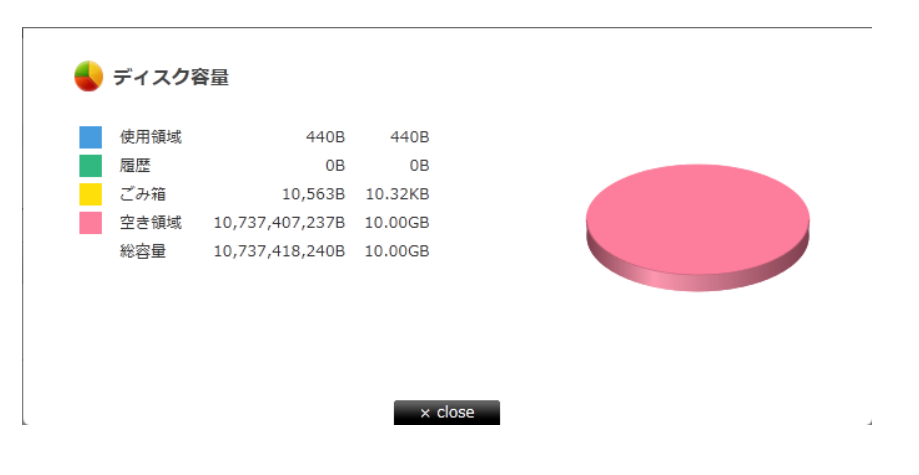

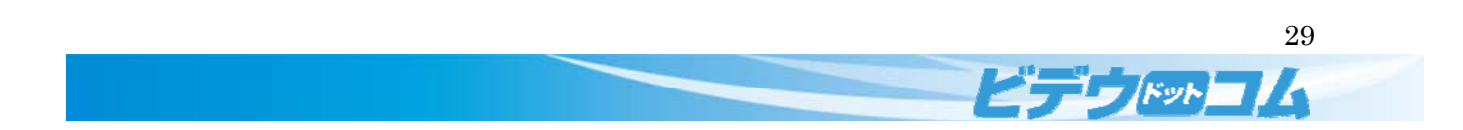

# 2.16 アカウント

パスワードの変更を行うには、「<mark>アカウント</mark>」をクリックします。

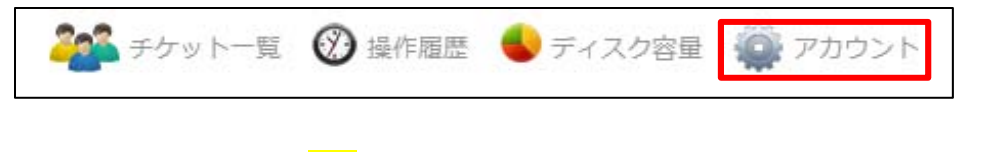

新しいパスワードを入力後、「<mark>変更</mark>」ボタンをクリックしてください。

※パスワードは、半角英数字による 6 文字以上 16 文字以下のパスワードを入力してください

● アカウント設定 新しいパスワード: •••••••••• 確認用: ••••••••• ※ パスワードを変更しますと、他のすべての Cloud Diskクライアントにてログインする際に、 新しいパスワードを、再入力していただく事になります。 | キャンセル | 変更

### 2.17 ごみ箱フォルダ

削除したファイルを完全に削除するまたは、元に戻すには「<mark>ごみ箱フォルダ</mark>」をクリックします。

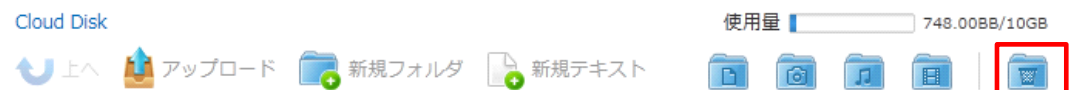

クリック後、削除された一覧が表示されます。

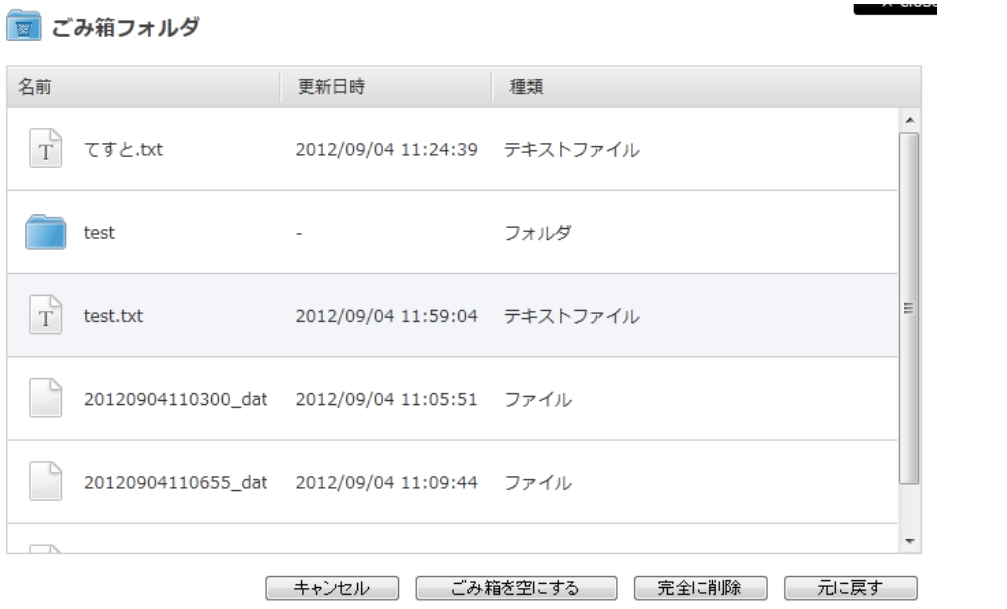

30

 $E - F$ 

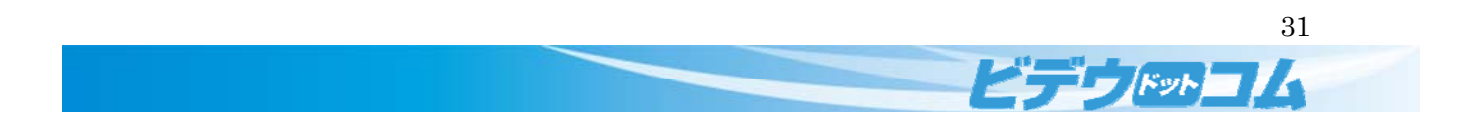

# 2.17.1 ごみ箱を空にする

削除されたファイルを全て完全に削除するには、「<mark>ごみ箱を空にする</mark>」をクリックします。

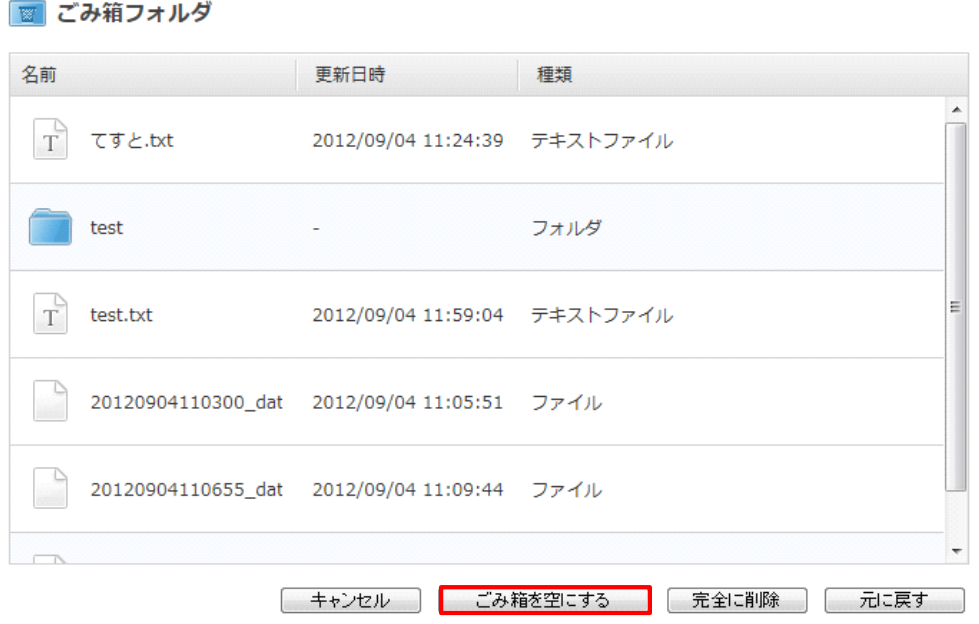

確認メッセージ表示後、選択されたファイルを完全削除する場合「<mark>OK ボタン</mark>」をクリックします。 削除を行わず元の画面へ戻る場合「<mark>キャンセルボタン</mark>」をクリックします。

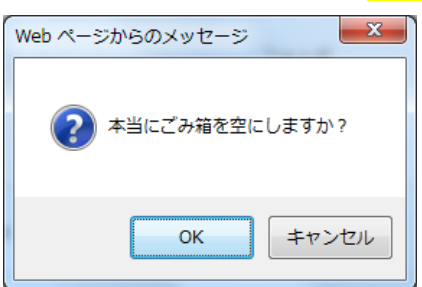

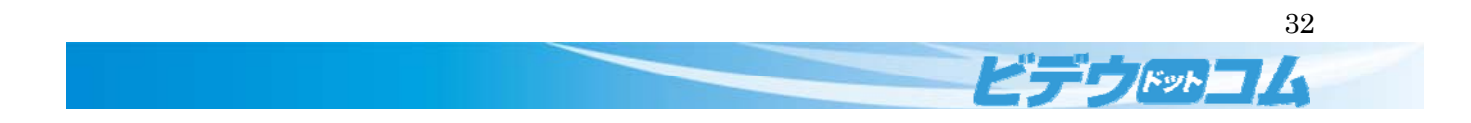

# 2.17.2 完全に削除

選択しファイルのみ完全に削除するには、「<mark>完全に削除</mark>」をクリックします。

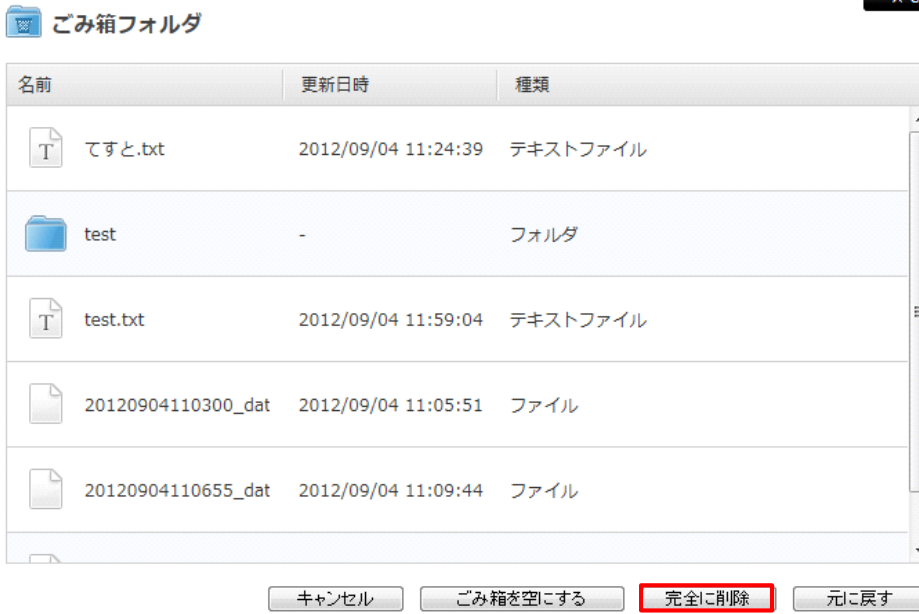

確認メッセージ表示後、選択されたファイルを完全削除する場合「<mark>削除</mark>」をクリックします。 削除を行わず元の画面へ戻る場合「<mark>キャンセル</mark>」をクリックします。

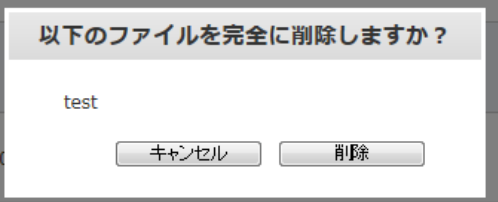

### 2.17.3 元に戻す

選択しファイルを元の位置に戻すには、「<mark>元に戻す</mark>」をクリックします。

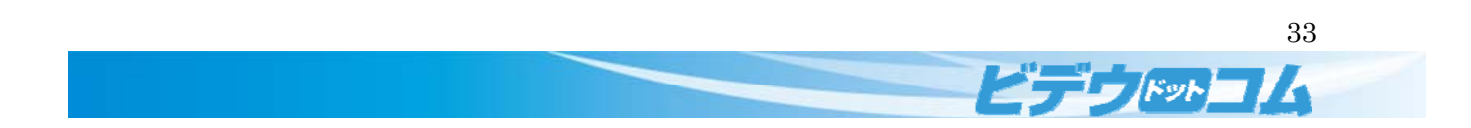